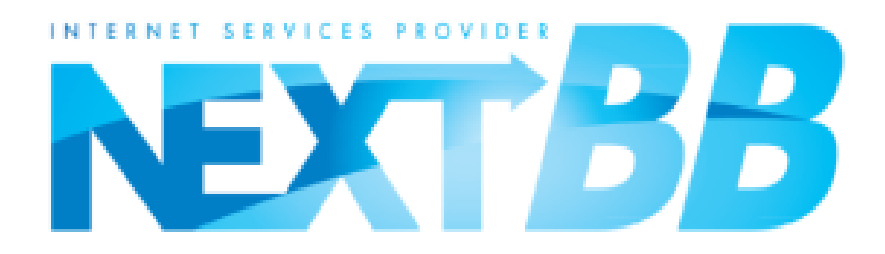

Office 設定マニュアル

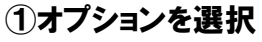

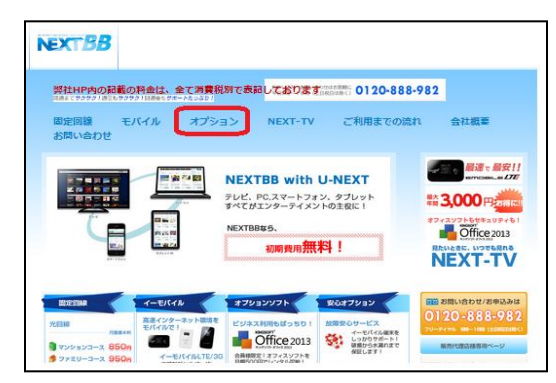

## ③Officeを選択し、クリック

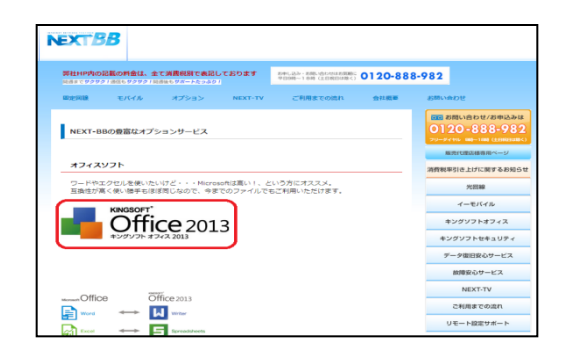

## ②画面下部にこのような表示が出ますので、 「実行をクリック」

next-bb.com から office2013.exe (56.7 MB) を実行または保存しますが 実行(R) 保存(S) ▼ キャンセル(C) × ④「ユーザーアカウント制御」が出ましたら 「はい」をクリック。 Ŵ ユーザー アカウント制御 次のプログラムにこのコンピューターへの変更を許可しますか? プログラム名: Kingsoft Install Application K. 確認済みの発行元: KINGSOFT JAPAN, INC. ファイルの入手先: このコンピューター上のハードドライブ はい(Y) いいえ(N) (◇) 詳細を表示する(D) これらの通知を表示するタイミングを変更する

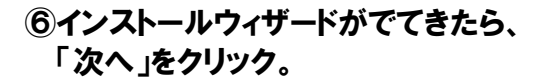

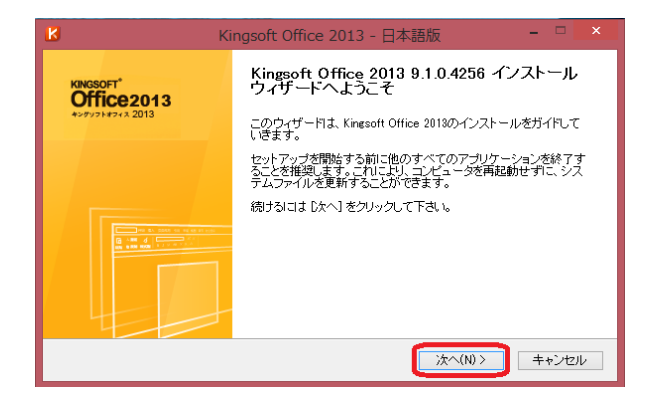

## ⑦ライセンス契約の同意にチェックを入れて、 「次へ」をクリック

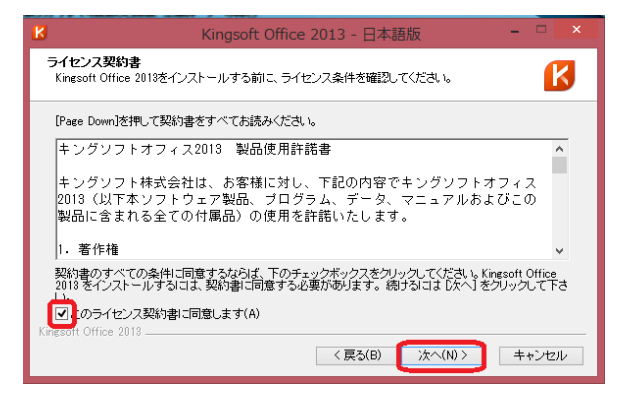

## ⑧シリアル番号を入力し「次へ」をクリック

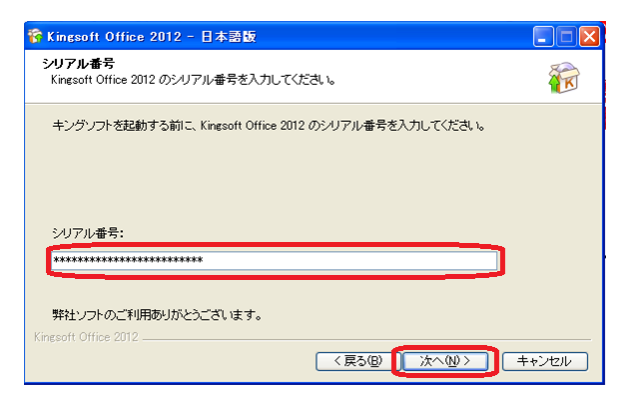

以上でオフィスのセットアップは終わりですので、 試しに開いてみましょう。